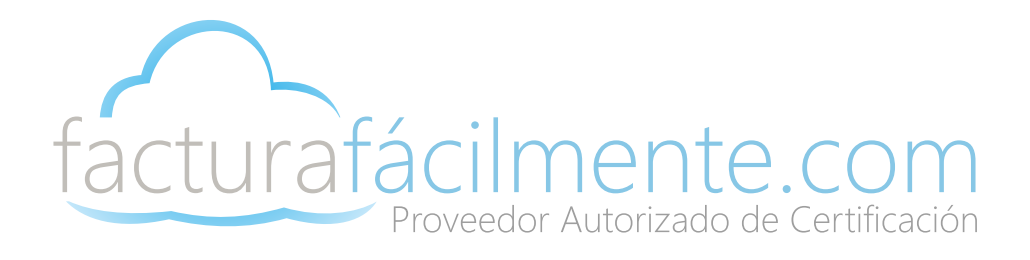

# Guía Rápida

# Aplicación Integral para la Generación y Certificación de CFDIS

**Proveedor Autorizado de Certificación 57553**

Versión del Aplicativo de CFDI 8.5.0.1

## Guía Rapida

#### **COMO INGRESAR A LA APLICACIÓN**

Entramos al portal **[www.facturafacilmente.com.mx](https://app.facturafacilmente.com/Login.aspx)** posteriormente en la parte superior derecha damos clic en el botón **"Acceso al Sistema"**, y posteriormente clic en **"Iniciar Sesión"**, en la siguiente pantalla, debemos escribir nuestro nombre de usuario que es el (RFC) del contribuyente así como la contraseña que recibimos previamente por correo electrónico al contratar los servicios de facturación, una vez nalizado damos clic en **[>Iniciar Sesión](https://app.facturafacilmente.com/Login.aspx)**

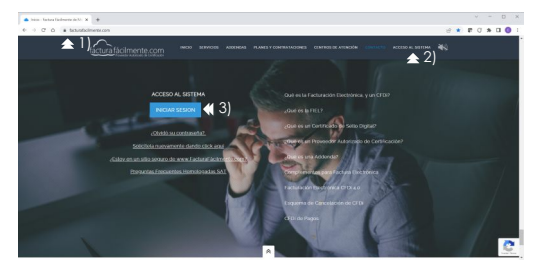

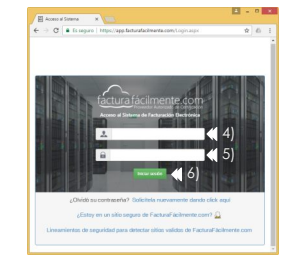

#### **COMO CAMBIAR SU CONTRASEÑA EN SU PRIMER INICIO DE SESIÓN**

Una vez que hemos iniciado sesión con la contraseña que nos fue enviada a nuestro correo electrónico, el sistema le solicitara que genere una nueva contraseña por seguridad de su cuenta, esta contraseña deberá contar con una combinación de letras minúsculas y mayúsculas, números y caracteres especiales se recomienda utilizar un mínimo de 10 caracteres en su contraseña, a continuación damos clic en el botón **"Cambiar Contraseña"**

#### !Bienvenido a Factura Fácilmente!

#### Estimado usuario, agradecemos que nos haya elegido como su proveedor de facturación electrónica.

Como primera tarea le solicitamos cambie su contraseña de acceso al portal, con la finalidad de que elija una clave más segura y fácil de recordar por usted. Su clave actual es la que enviamos a su correo electrónico y esta quedará obsoleta una vez que establezca una nueva. Para cambiar su contraseña, de clic en el botón inferior.

#### Cambiar contraseña <1)

Para modificar la contraseña, primero debemos escribir la "Contraseña Actual" del administrador, esta contraseña es la que le fue enviada a su correo electrónico al hacer su contratación, posteriormente le piden crear una **"Nueva Contraseña"** que será la que usted utilizará cada vez que inicie sesión en la aplicación, para nalizar en el espacio que dice "**Confirmar**" escribimos nuevamente nuestra "Nueva Contraseña" para que el sistema verifique que la hemos escrito sin errores, una vez que hemos terminado damos clic en **"Actualizar Contraseña"**

#### Usuario Administrador

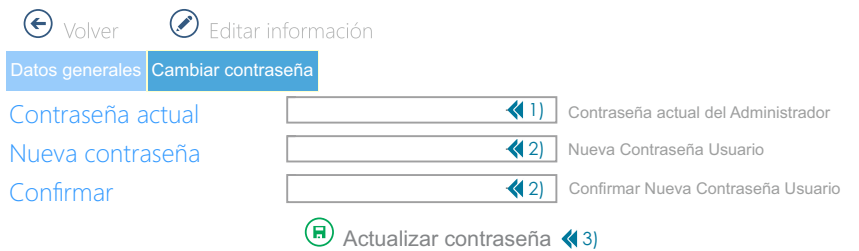

#### **CÓMO ACTUALIZAR RAZÓN SOCIAL O NOMBRE PARA CFDI 4.0**

Primero movemos el ratón a la izquierda para poder ver el Menu **>Conguraciones** después damos clic en la opción **>Mis Datos** posteriormente damos clic en el botón **"Principal",** a continuación damos clic en el botón **"De clic para realizar el proceso de Actualización de la Razón Social/Nombre para CFDi 4.0"** esto actualizara sus datos de acuerdo a su Constancia de Situación Fiscal adicional a ello en el caso de personas morales al actualizar sus datos se elimina el Régimen Societario, posteriormente en la pantalla **"Actualización del Nombre/Razón Social"** damos clic en el botón **"Aceptar"** después clic en el botón "**Guardar Cambios"**

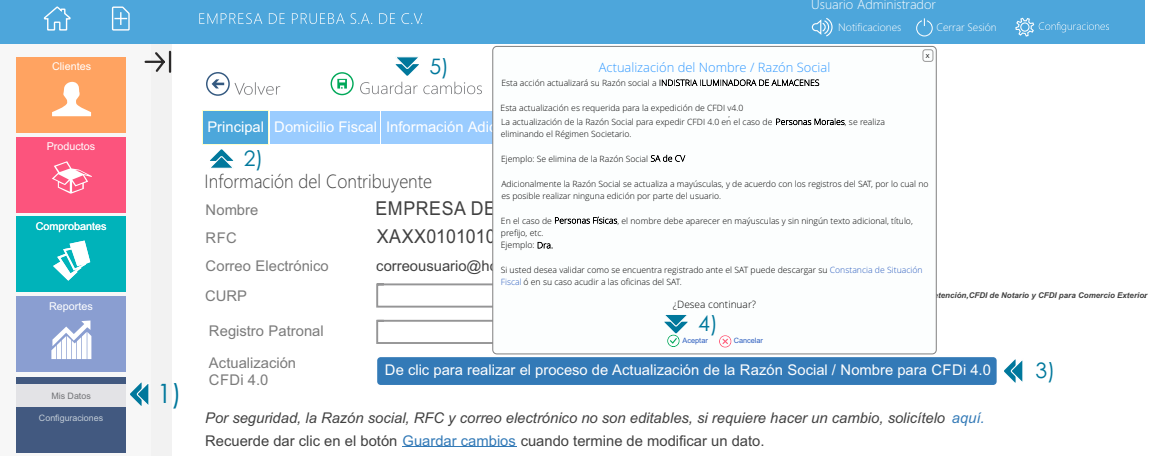

#### **CÓMO ACTUALIZAR SU DOMICILIO FISCAL**

Ingresamos al Menu **>Conguraciones** y seleccionamos la opción **>Mis Datos** damos clic en la opción **"Domicilio Fiscal"**  para ello debemos comenzar el llenado siempre con el código postal registrado en el SAT que corresponde al emisor de los CFDi, este código postal debe ser igual al que aparece en su **Constancia de Situación Fiscal**, recuerde que dicha información es muy importante que se encuentre actualizada. Una vez ingresado el código postal se deberán ir seleccionando las opciones correspondientes a Colonia, Estado y Alcaldía o Municipio, ahora bien si la colonia del domicilio fiscal no aparece en las opciones que le muestra el sistema para el campo colonia usted puede dar clic en la opción "Otra-Especificar Nombre" y capturar el nombre de la Colonia que se requiere, cabe mencionar que esto no es aplicable a quienes emiten CFDi con Complemento de Comercio Exterior.

Posteriormente de deberán llenar los demás datos del domicilio como lo son Calle, Número Exterior y Número Interior, una vez que hemos terminado damos clic en el botón **"Guardar Cambios".**

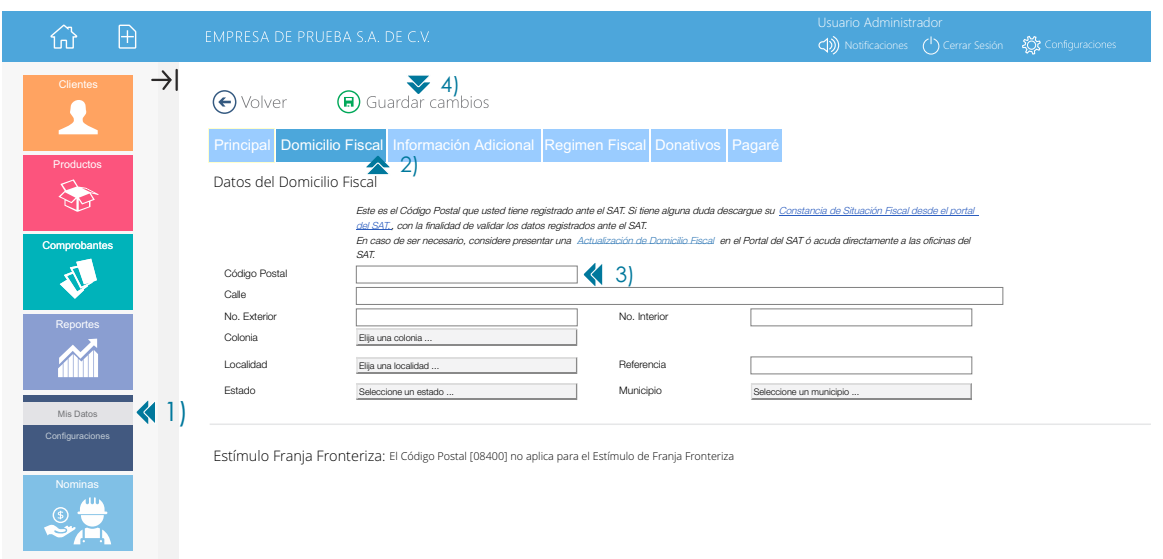

#### **COMO DAR DE ALTA SU REGIMEN FISCAL**

Ingresamos al Menu **>Conguraciones** y seleccionamos la opción **>Mis Datos** damos clic en la opción **"Régimen Fiscal",** posteriormente debemos seleccionar el **"Régimen Fiscal"** que corresponde al emisor de los CFDi, este Régimen Fiscal debe ser igual al que aparece en su Constancia de Situación Fiscal, recuerde que dicha información es muy importante que se encuentre actualizada.

El Régimen Fiscal se debe especificar para cada uno de los tipos de comprobantes que usted este obligado a emitir, una vez nalizado damos clic en el botón "**Guardar Cambios"**

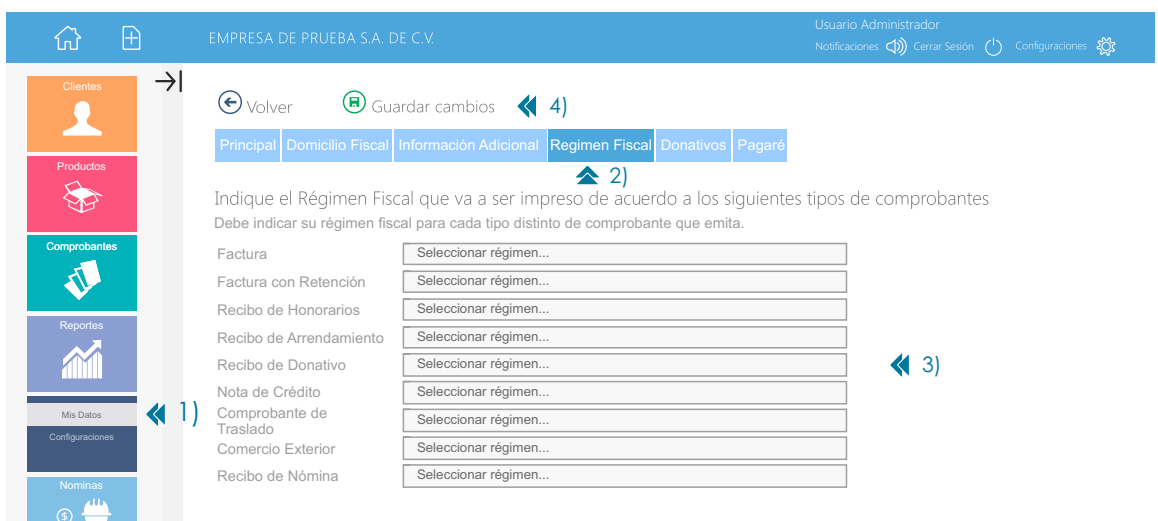

#### **COMO CARGAR SU CERTIFICADO DE SELLO DIGITAL (CSD) EN SU APLICACIÓN**

Ingresamos al menú **>Conguraciones** y seleccionamos la opción **>Conguraciones** y posteriormente damos clic en la opción **"Certicado de Sello Digital"**en la siguiente pantalla damos clic en el botón **"Cargar Certicado de Sello Digital"**, posteriormente damos clic en los botones **"Seleccionar Archivo"** y buscaremos donde se encuentran los archivos (.cer y .key) de nuestro sello digital, posteriormente escribimos la contraseña del Sello Digital en el espacio correspondiente y finalizamos dando clic en el botón  $\Phi$ **"Cargar archivos".**

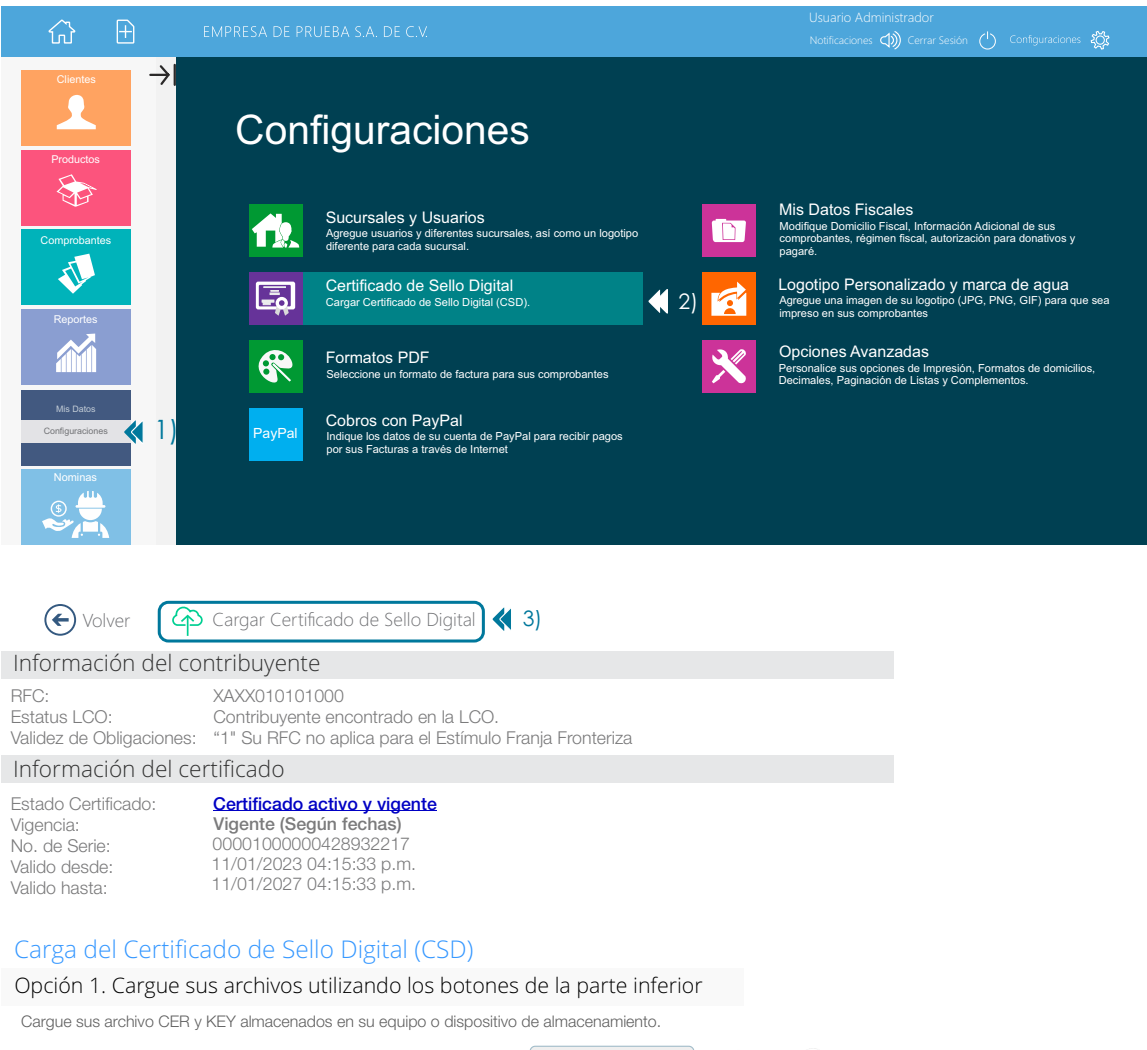

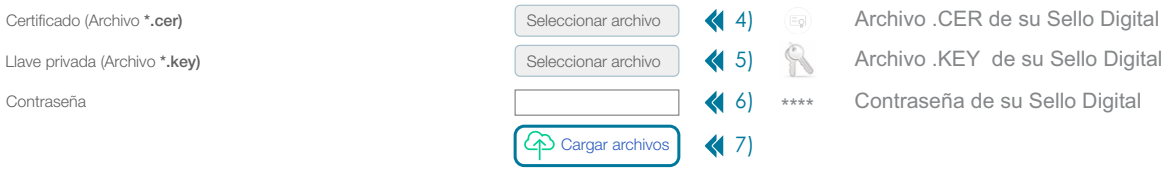

A continuación veremos los **"Términos y Condiciones"** del servicio, en caso de estar de acuerdo, damos clic en los **botones de "Aceptación"** del "Aviso de Privacidad", "Términos y Condiciones del Contrato de Prestación de Servicios","Convenio de Condencialidad" y "Carta Autorización Regla 2.7.2.7 RMF 2023", después clic en el botón verde **"Acepto".** Una vez aceptados los **"Términos y Condiciones"** veremos el mensaje **"Carga Exitosa"** de su CSD.

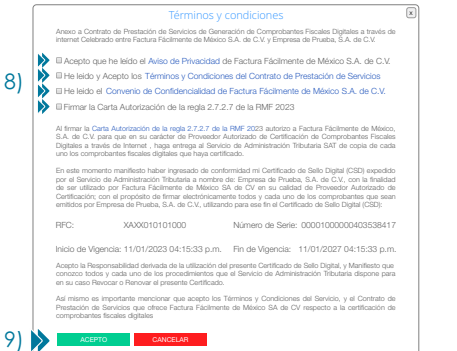

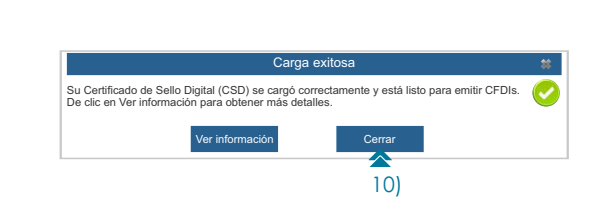

#### **EMISIÓN Y ENVÍO DE UN CFDI 4.0**

Ir al menú **>Comprobantes** y seleccionar **>Nuevo Comprobante** posteriormente buscar la sección **"Comprobantes Versión 4.0"** y después dar clic en **>Factura**

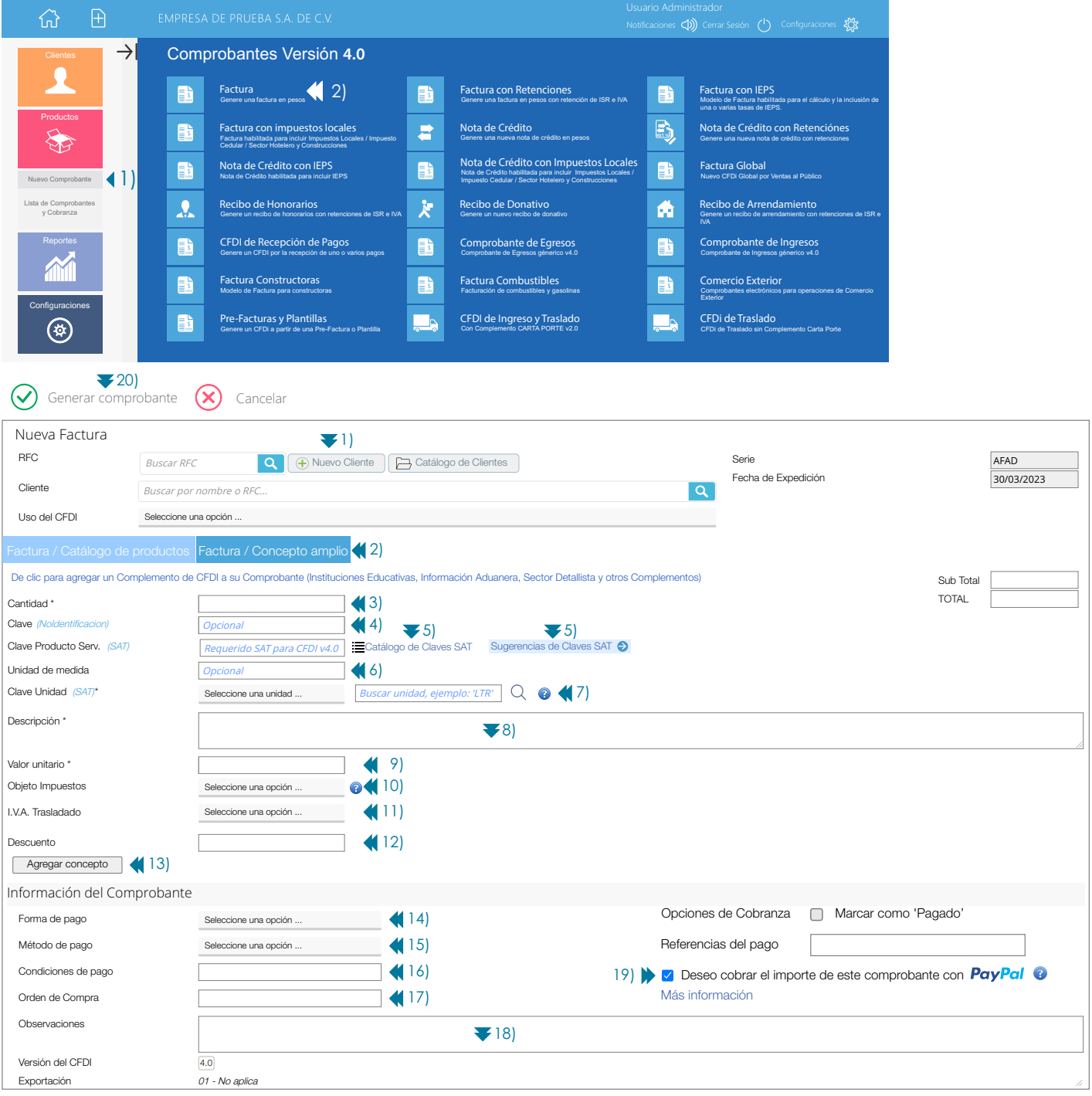

**1)** Nuevo Cliente: Para dar de alta un cliente Nuevo damos clic en el botón **"Nuevo Cliente"**  Nuevo Cliente

**RFC:** En este campo se debe escribir el RFC Receptor del CFDi que en este caso sería su cliente.

**Nombre**:Se debe escribir siempre en **mayúsculas** idéntico a la <u>Constancia de Situación Fiscal</u> en el caso de Personas Físicas iniciar por el nombre. Ejemplo: **RAFAELI CAMPOSORIO RUIZO**. En el caso de Personas Morales se elimina el Régimen Societario del campo "Nombre" por lo que en este Ejemplo sería: **FACTURA FACILMENTE DE MEXICO, eliminandose así** de la razón social las siglas **"SA DE CV"**).

**Alias / Etiqueta adicional Cliente**: Este sirve para asignar a su cliente un alias. Esto le permitirá por ejemplo, "incluir información adicional como Régimen Societario", Nombre Comercial, etc.

**Correo Electrónico:** En este campo se debe escribir el Correo Electrónico del Receptor del CFDi.

**Domicilio Fiscal:** En este campo se debe escribir el Código Postal del Receptor del CFDi.

**Régimen Fiscal**: En este campo se debe escribir el Régimen Fiscal del Receptor del CFDi.

Uso de CFDi: En este caso se debe escribir el Uso del CFDi del Receptor del CFDi, le recordamos que la opción "Por Definir" desaparece en CFDi 4.0

Los campos **RFC, Nombre, Domicilio Fiscal (código postal) y Régimen Fiscal** deben ser idénticos a los de su <u>Constancia de Situación Fiscal,</u> en caso de no ser así el comprobante no podrá ser emitido su CFDi.

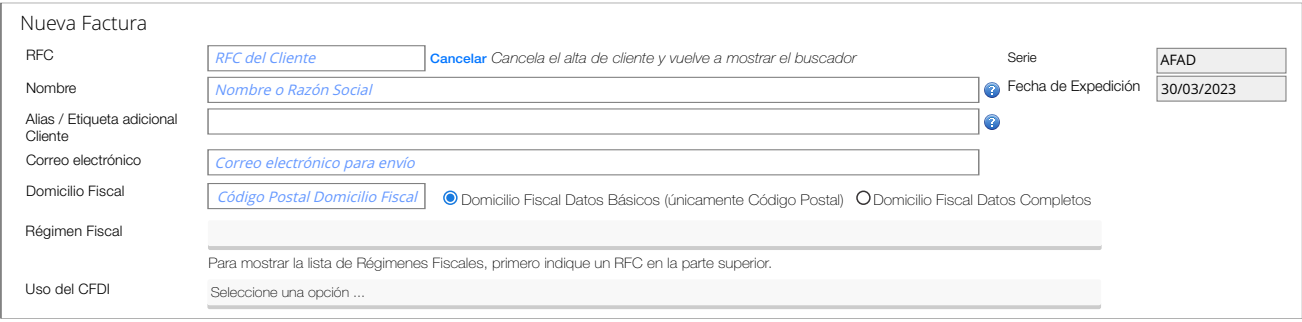

#### **Validación de RFC, nombre y código postal**

Le recomendamos utilizar el siguiente enlace <mark>Validador de RFC, nombre y código postal</mark> , y seleccionar la opción "**Validar RFC, nombre**, **denominación o razón social y CP"** posteriormente deberá escribir la información solicitada con mayúsculas y sin acentos, damos clic en el botón **"Consultar RFC"** y en caso de ser correcta la información deberemos ver el mensaje **"RFC válido, y susceptible de recibir facturas"**

- **2)** De clic en el botón **"Factura/Concepto Amplio"**
- **3)** Escriba el numero de artículos a vender Ejemplo: 1 Computador, 2 Computadores.
- **4)** Escriba la clave de control interno aplicable al producto en caso de necesitarla. (opcional)
- **5)** Escriba la Clave de Producto/Servicio aplicable Ejemplo: "43211507", en caso no conocer la clave de producto/servicio aplicable
- puede realizar su búsqueda de las dos siguientes dos maneras:

#### **Opción de Búsqueda usando el Catálogo de Claves SAT**

Dar clic en el icono **"Catálogo de Claves SAT"** y posteriormente en el campo que dice *"Buscador de Claves de Producto y Servicio"*  escriba por ejemplo "Computadores de Escritorio" y posteriormente de clic en el icono **"Buscar",** a continuación verá los resultados, en este caso a manera de ejemplo damos clic en **"Computadores de Escritorio"**, es importante señalarle que nosotros no proporcionamos orientación de tipo fiscal por lo que deberá apoyarse con el asesor contable y fiscal de su empresa.

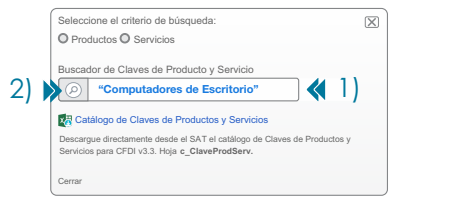

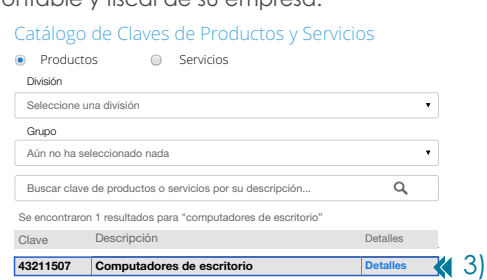

#### **Opción de Búsqueda usando la Sugerencias de Claves SAT**

Dar clic en el icono Sugerencia de Claves SAT  $\bigtriangledown$  posteriormente aparecerá un listado de actividades económicas seleccionamos la que nos aplique en este caso a manera de ejemplo damos clic en **"Carpintería y Mueblería"** y después damos clic en la opción **"56101500 Muebles"** en caso de no encontrar dentro de **"Sugerencias de Claves SAT"** una clave de producto o servicio adecuada para usted, usted deberá usar la opción de búsqueda usando el **"Catálogo de Claves SAT"** descrita en el punto anterior.

**6)** Escriba la Unidad de Medida aplicable Ejemplo: "Pieza".

**7)** Seleccione la Clave aplicable a la Unidad de Medida. | seleccione una unidad ... | Ejemplo: "H87" (Pieza), en caso de no encontrar una unidad de medida adecuada para usted, escriba la unidad de medida en el buscador de "Clave Unidad de Medida" | Buscar Unidad, Ejemplo: "LTR" y después de clic en el botón Q "Buscar" y posteriormente de clic en el nombre de la unidad de medida para seleccionarla.

**8)** Escriba la descripción del producto o artículo a vender. Ejemplo: "Computadores de Escritorio".

**9)** Escriba el valor unitario del producto o artículo a vender antes de I.V.A.

**10)** Se debe seleccionar en la opción Objeto Impuestos si la operación comercial es objeto o no de impuestos. **Si el valor registrado en este campo es "02"** (Sí objeto de impuesto) **se deben desglosar los Impuestos a nivel de Concepto.** Si el valor registrado en este campo **es "01"** (No objeto de impuesto) o "03" (Sí objeto del impuesto y no obligado al desglose) **no se desglosan Impuestos a nivel Concepto**.

**11)** Seleccione la tasa de IVA Trasladado aplicable al producto que puede ser: 16%, 0% o Exento.

**12)** Escribir el importe del descuento aplicable a cada concepto en caso de ser aplicable este campo es (opcional).

**13)** Clic en el botón Paregar concepto e en caso de requerir mas conceptos repetir pasos 3, 4, 5, 6, 7, 8, 9, 10, 11, 12, y 13 para agregar otro concepto.

Funciones Adicionales: Llegados a este punto después de que ha sido agregado un concepto a su comprobante puede que usted necesite utilizar alguna de las siguientes 2 funcionalidades**: "Editar Concepto",** la cuál le permitirá realizar modicaciones al concepto previamente agregado después deberá dar clic en el botón "Agregar Concepto" para que sea actualizada la información, o bien puede que sea necesario emplear la funciónalidad **"Eliminar Concepto"** la cuál le permitirá eliminar por completo la información de un concepto**.**

**14)** Seleccione la clave de la forma de pago del CFDi. Ejemplo: 01 Efectivo, 02 Cheque Nominativo 03 Transferencia Electrónica de Fondos, etc.

**15)** Seleccione la clave del método de pago. Ejemplo: PUE Pago en una sola exhibición, PPD Pago en parcialidades o diferido.

16) Escriba las condiciones comerciales aplicables para el pago del comprobante fiscal (opcional). Ejemplo: Contado ó Crédito.

**17)** Escriba un numero de orden de compra (opcional).

18) Escribir información adicional de cualquier tipo que necesite agregar a su comprobante fiscal (opcional).

19) Active esta opción para que su cliente pueda pagar usando Paypal en el caso de CFDi emitidos como PUE (ver manual de configuración Paypal) 20) Clic en el botón  $\bigvee$  "Generar Comprobante" para poder emitir nuestro CFDi versión 4.0.

**21)** Una vez generado nuestro comprobante este será enviado por correo de forma automática.

Si deseamos mandar nuestro comprobante de manera manual a otra persona damos clic en  $\mathcal{I}^*$ **Enviar por correo"**, posteriormente deberá escribir en el campo **"Destinatarios"** la dirección de correo donde desea enviar de manera manual su comprobante y después dar clic en el icono **"Enviar Comprobante"** para realizar el envío manual del comprobante.

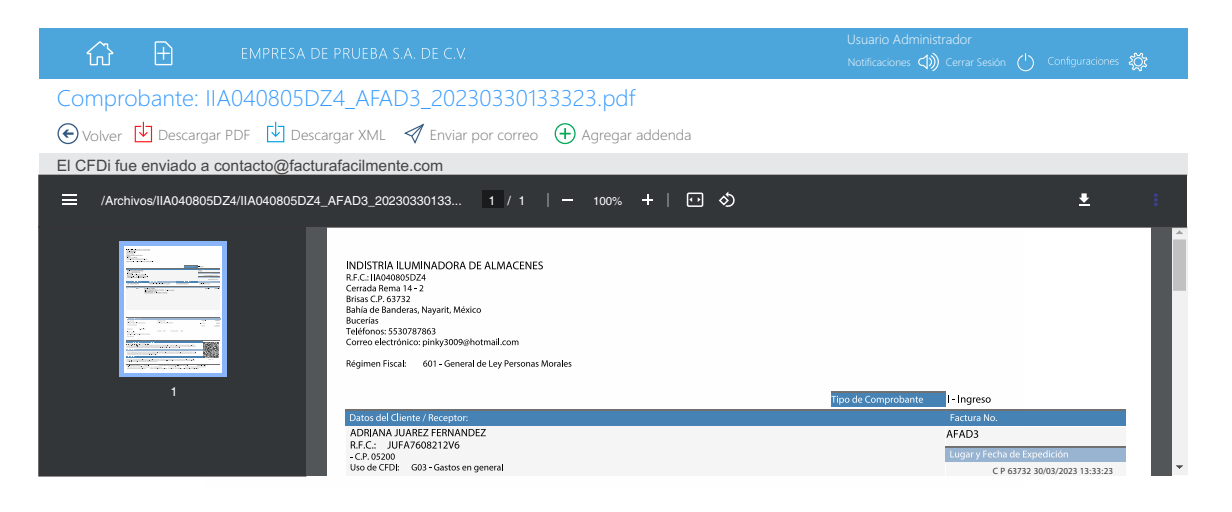

#### **AGREGAR UNA ADDENDA A UN CFDI PREVIAMENTE EMITIDO.**

Ir al menú **>Comprobantes** y seleccionar **>Lista de Comprobantes y Cobranza** posteriormente, seleccionamos el periodo de tiempo que abarcará el reporte, en el campo **"Emitidos desde"** y **"Emitidos hasta"** y después seleccionamos en "Tipo de Comprobante" **"Comprobantes de Ingresos (I)"**, posteriormente damos clic en el botón **"Buscar Comprobantes".**

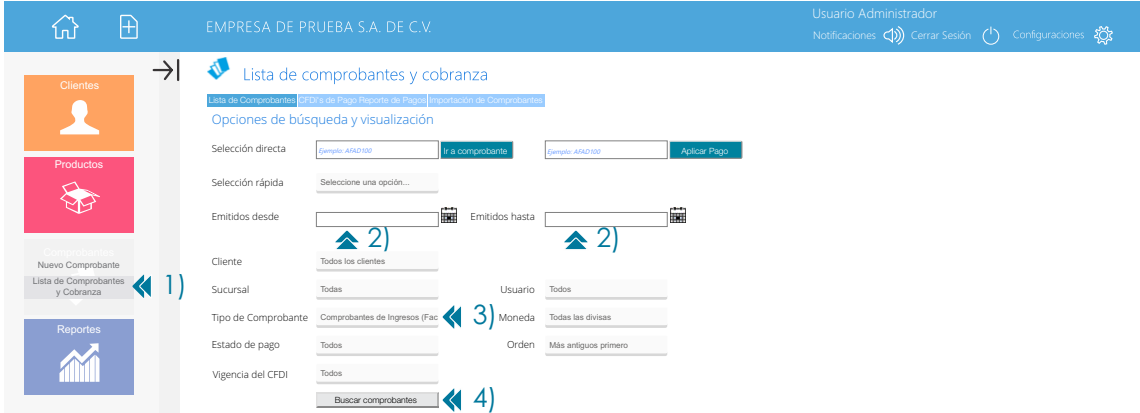

Una vez que nos es mostrada la Lista de Comprobantes y Cobranza, posteriormente en columna **"No. Comprobante"** y damos clic en el número del comprobante al que deseamos agregar la addenda.

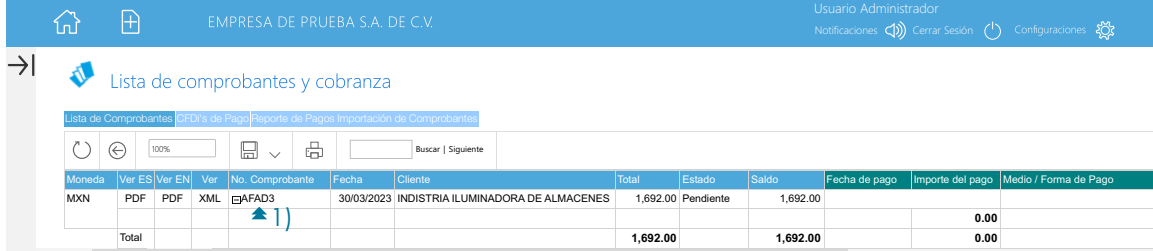

A continuación aparecerá la siguiente pantalla con el detalle del comprobante generado previamente, al cuál se le agregará la información de la addenda para ello damos clic en **"Agregar Addenda".**

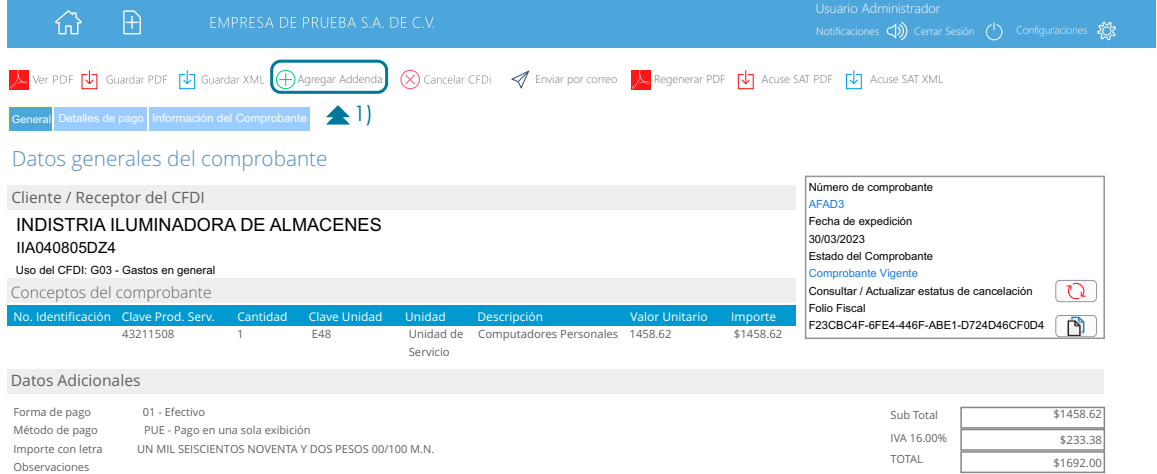

A continuación aparecerá la siguiente pantalla con los distintos tipos de addendas disponibles, para agregar una damos clic en el nombre de la addenda que deseamos utilizar, a manera de ejemplo damos clic en la addenda **"FEMSA"**

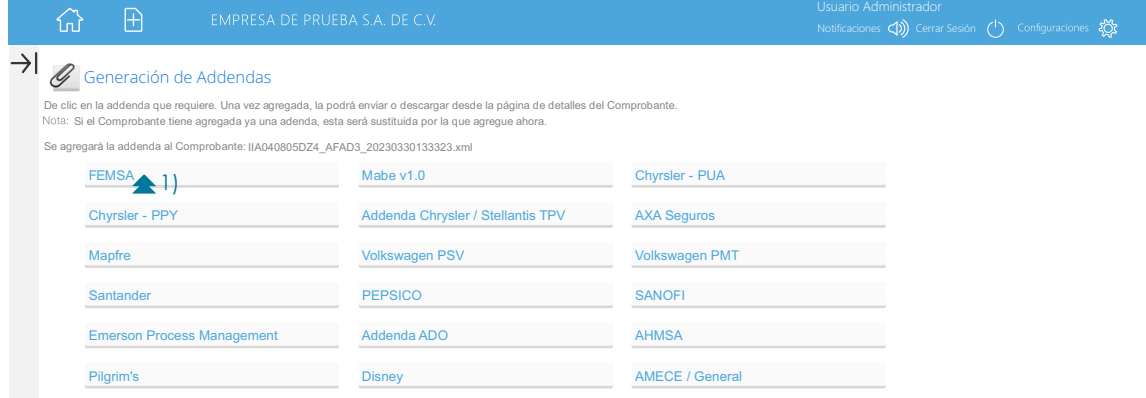

A continuación aparecerá la siguiente pantalla en la que deberemos llenar los campos correspondientes a la addenda que hayamos seleccionado una vez que hemos terminado de llenarlos damos clic en el botón **"Generar Addenda"**

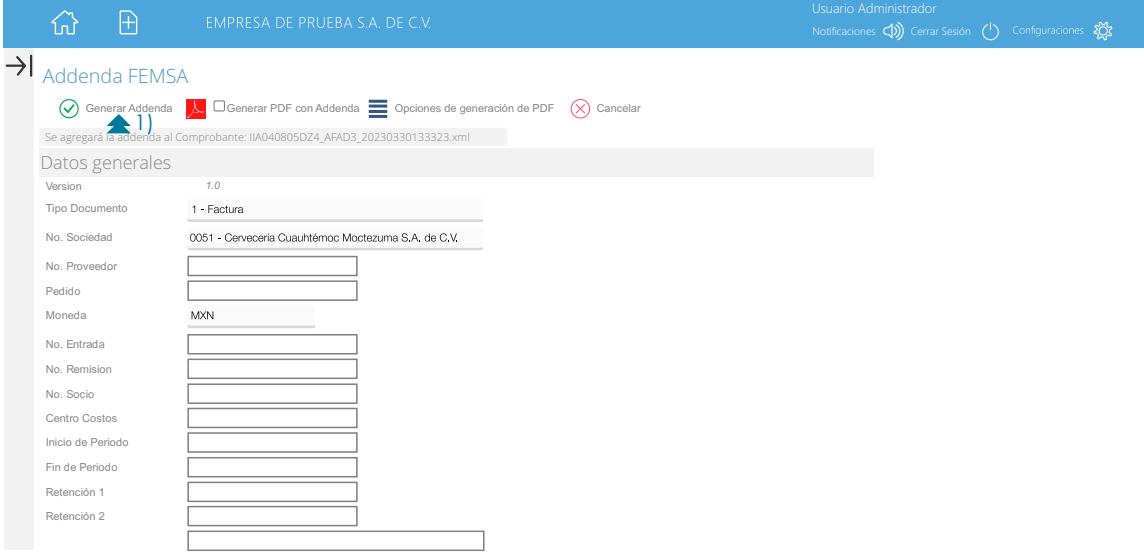

El sistema nos dejara descargar un archivo XML el cual contiene la información fiscal de su CFDi mas la información no fiscal de la addenda que usted acaba de agregar, el archivo a descargar deberá tener un nombre similar al siguiente:

#### IIA040805DZ4\_AFAD3\_20230330133323\_**ADDENDA**

Usted podrá identificar los archivos XML generados a los que se le ha agregado información de una addenda por el nombre de los mismos ya que al final tendrán la leyenda **"ADDENDA".**

#### **DESCARGAR ARCHIVOS PDF Y XML DE UN CFDI**

Ir al menú **>Comprobantes** y seleccionar **>Lista de Comprobantes y Cobranza** posteriormente, seleccionamos el periodo de tiempo que abarcará el reporte, en el campo **"Emitidos desde"** y **"Emitidos hasta"** y después seleccionamos en "Tipo de Comprobante" **"Comprobantes de Ingresos (I)"**, posteriormente damos clic en el botón **"Buscar Comprobantes".**

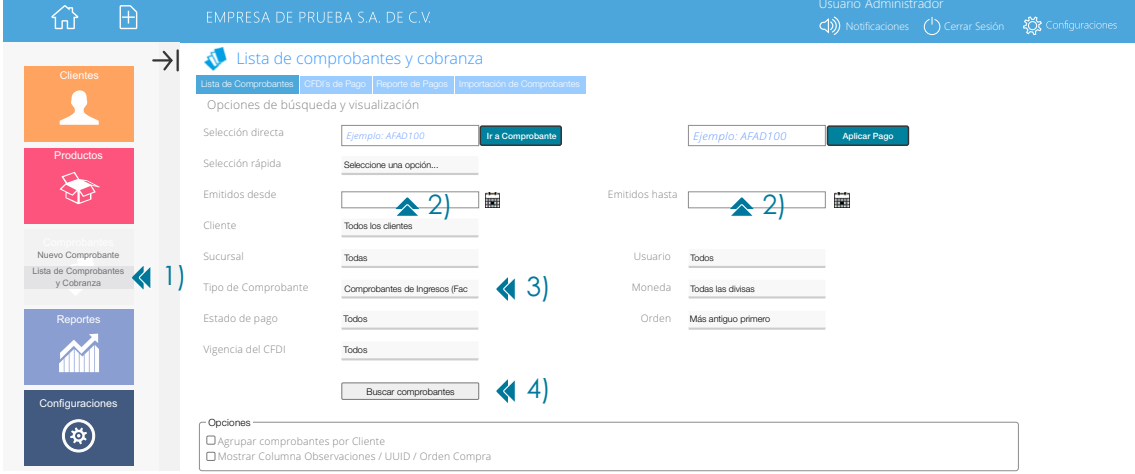

Una vez que nos es mostrada la Lista de Comprobantes y Cobranza, posteriormente en columna **"Ver"** y damos clic en la opción **PDF** ó **XML.** del comprobante que deseamos descargar.

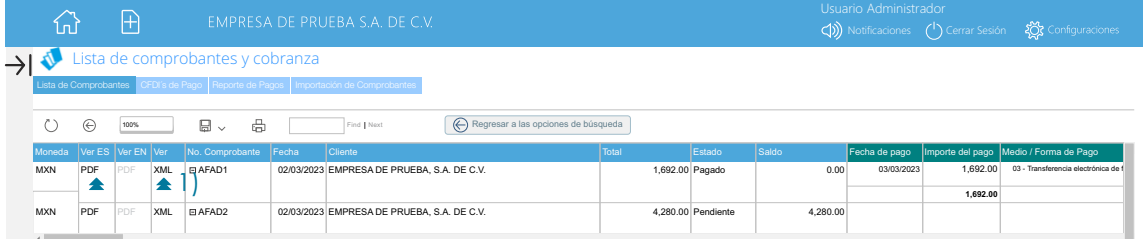

#### **CANCELACIÓN DE UN CFDI**

Ir al menú **>Comprobantes** y seleccionar **>Lista de Comprobantes y Cobranza** posteriormente, seleccionamos el periodo de tiempo en el que buscaremos nuestro CFDi a cancelar, en el campo **"Emitidos desde"** y **"Emitidos hasta"** y después seleccionamos en "Tipo de Comprobante" **"Comprobantes de Ingresos (I)"**, posteriormente damos clic en el botón **"Buscar Comprobantes".**

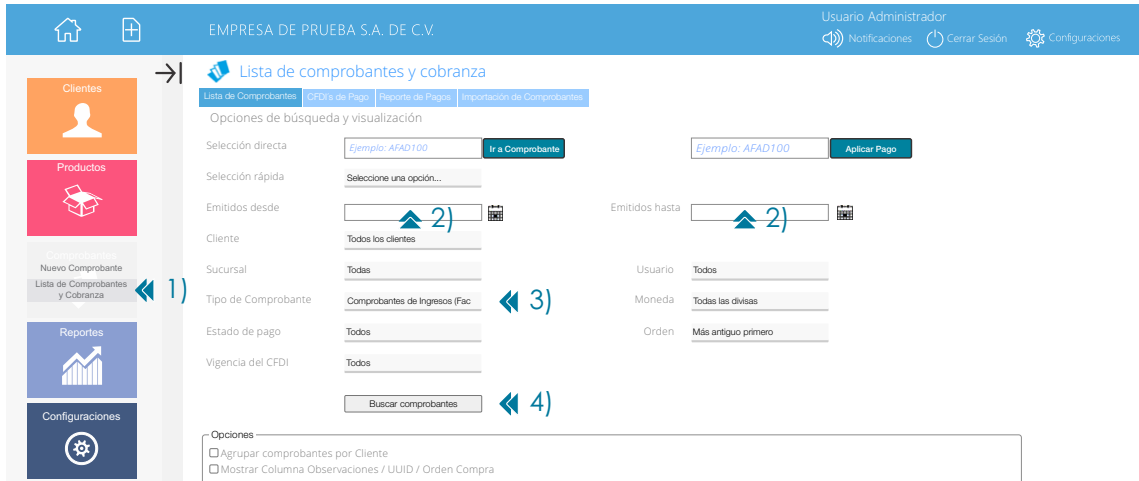

Una vez que nos hes mostrada la Lista de Comprobantes y Cobranza damos clic en el **"No. de Comprobante"**  que deseamos cancelar.

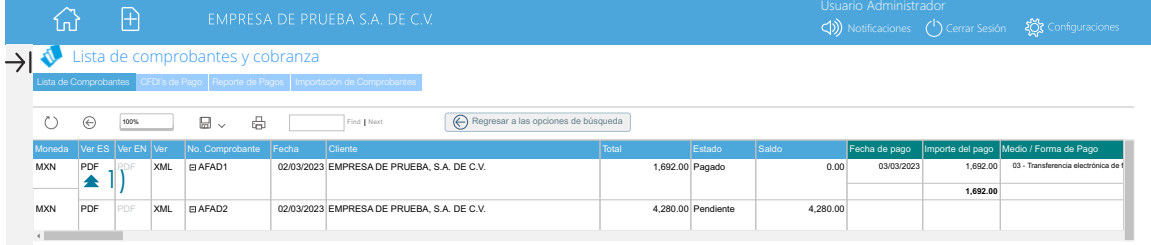

A continuación aparecerá la siguiente pantalla con el detalle del comprobante, si estamos seguros de quererlo cancelar damos clic en **"Cancelar CFDi".**

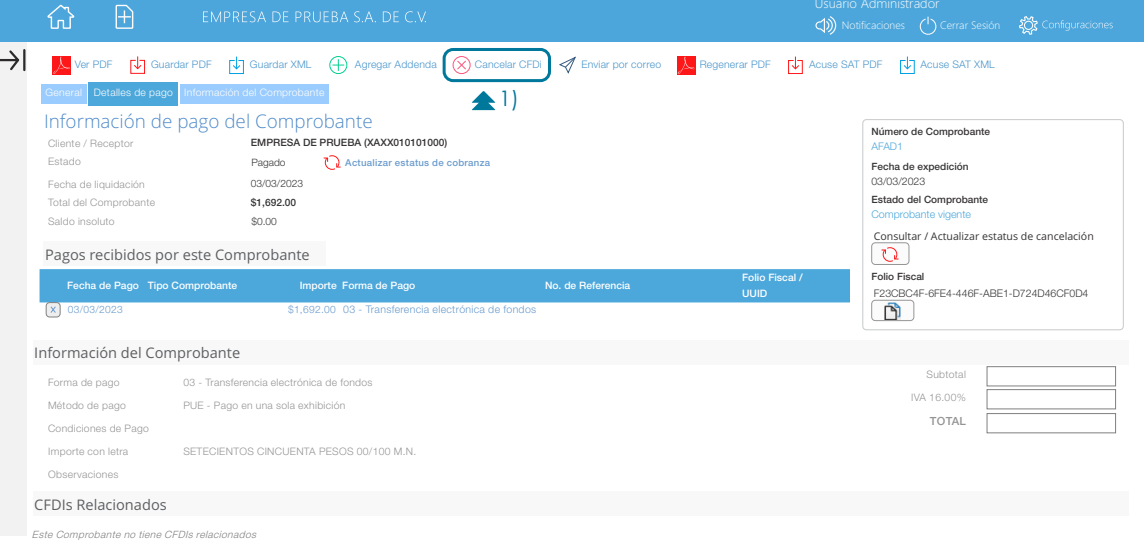

Posteriormente veremos la pantalla de cancelación en la que podremos ver los datos del CFDI a cancelar, como lo son el Número de Comprobante, Folio Fiscal (UUID, R.F.C. del Emisor así como R.F.C. del Receptor, si hemos seleccionado correctamente el comprobante a cancelar damos clic en el botón **"Cancelar este Comprobante"** a continuación deberemos seleccionar el **"Motivo de Cancelación"** que aplique al comprobante y posteriormente el sistema nos preguntará ¿Está seguro que desea cancelar el comprobante? damos clic en el botón **"Aceptar"**.

**Nota:** En el caso de **"Sustitución de Facturas"** deberá emitir una nueva Factura "B", que subsane el error cometido y sustituya al comprobante "A", relacionándolo en el nodo "CfdiRelacionados" con la clave **"04"** Sustitución de CFDI previos.

Posteriormente se deberá realizar la solicitud de la cancelación de la Factura "A" y es necesario indicar como motivo de cancelación la clave **"01" Comprobantes emitidos con errores con relación**, adicionalmente se registrará el folio fiscal de la factura que la sustituye (Factura "B").

Para mas información del nuevo esquema de cancelaciones consultar la siguiente liga:

<https://www.sat.gob.mx/cs/Satellite?blobcol=urldata&blobkey=id&blobtable=MungoBlobs&blobwhere=1579314813045&ssbinary=true>

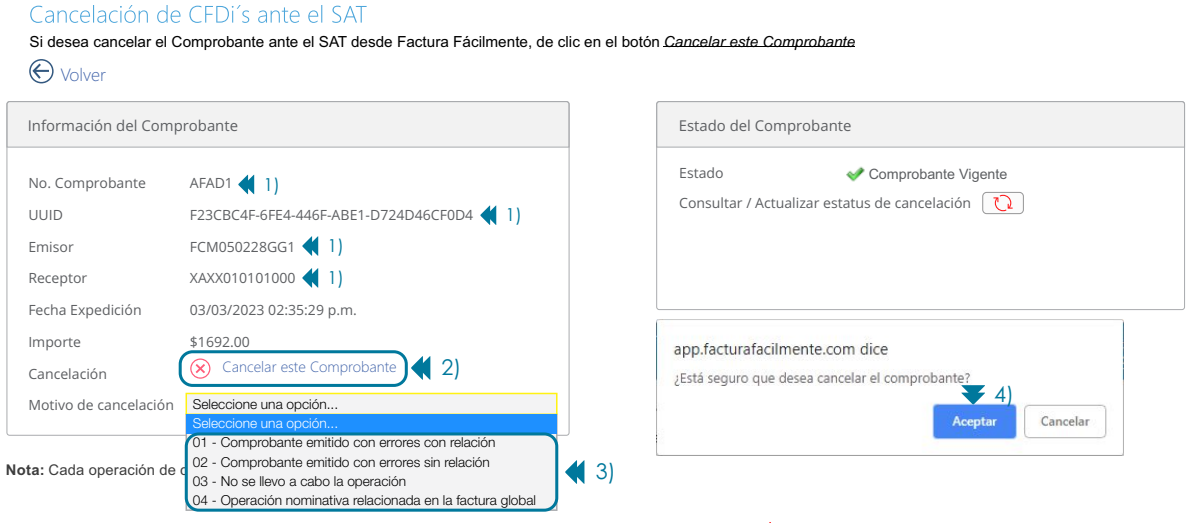

Para descargar nuestros acuses de cancelación damos clic en **"Guardar Cancelación (PDF)"** para descargarlo en versión PDF y posteriormente damos clic en **"Acuse Cancelación (XML)"** para descargarlo en formato XML.

Cancelación de CFDi's ante el SAT

Si desea cancelar el comprobante ante el SAT desde Factura Fácilmente, de clic en el botón *Cancelar este CFDi.* Volver Guardar cancelación (PDF) Acuse cancelación (XML)

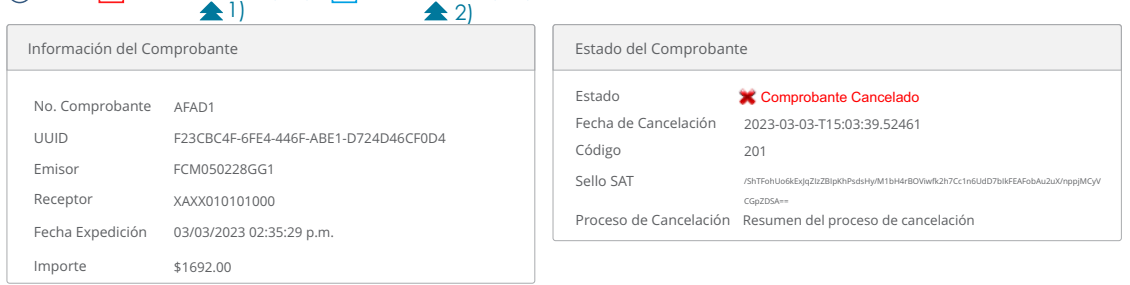

#### **COMPLEMENTO PARA RECEPCIÓN DE PAGOS (P) v2.0 CFDi 4.0**

 $\overline{1}$ 

**Operaciones al contado (PUE)** no se debe emitir un CFDi de Pagos porque se entiende que el monto total del comprobante ya fue pagado por el cliente.

**Operaciones a crédito (PPD) (99 Por denir)** se debe emitir un CFDi de pagos por cada pago recibido hasta que quede liquidado el monto total del comprobante.

Dicho CFDi con Complemento para Recepción de Pagos (P) deberá emitirse a mas tardar el **quinto día natural del mes inmediato siguiente** al que corresponda el o los pagos recibidos Regla 2.7.1.32 RMF <u>[Guía de llenado SAT CFDi de Pagos v2.0](http://omawww.sat.gob.mx/tramitesyservicios/Paginas/documentos/Guia_llenado_pagos.pdf)</u>

Revisar contenido de la Página 6 FormaPago, Página 11 MetodoPago. <u>Guí**a de llenado SAT CFDi 4.0**</u>

Para generar un CFDi con Complemento para Recepción de Pagos (P), damos clic en el icono **+ > "Nuevo Comprobante"** que se encuentra en la parte superior izquierda, posteriormente debemos seleccionar el tipo de CFDI que deseamos emitir, a manera de ejemplo vamos a la sección inferior de la pagina que dice "Comprobantes Versión 4.0" y damos clic en **"CFDI de Recepción de Pagos"** para poder emitir un comprobante de **Tipo Pago (P).**

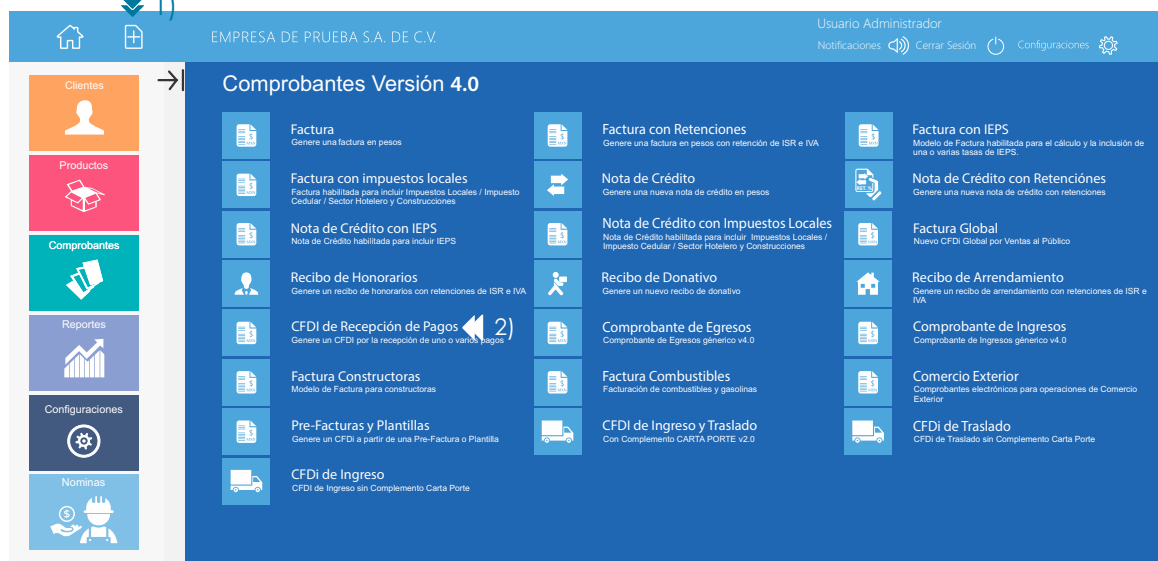

En el campo **"Agregar / Seleccionar un CFDI"** escribimos el **"Número de Comprobante"** o el **"Número de Folio Fiscal"** al que se le aplicara un pago, a manera de ejemplo escribimos **"AFAD1"** y damos clic en el icono **"Agregar Comprobante".**

En caso de que el pago recibido cubra el pago de varios CFDi, usted deberá agregar cada uno como se indica en este paso.

**Importante:** En este punto se agrega el (los) "IdDocumento" al nodo "DoctoRelacionado" de cada uno de los comprobantes a los que se le aplica un pago.

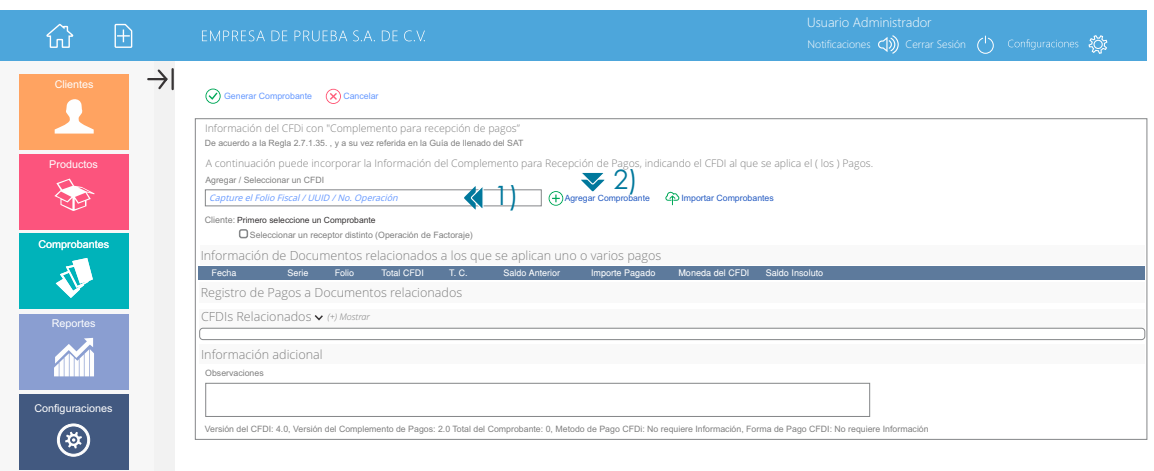

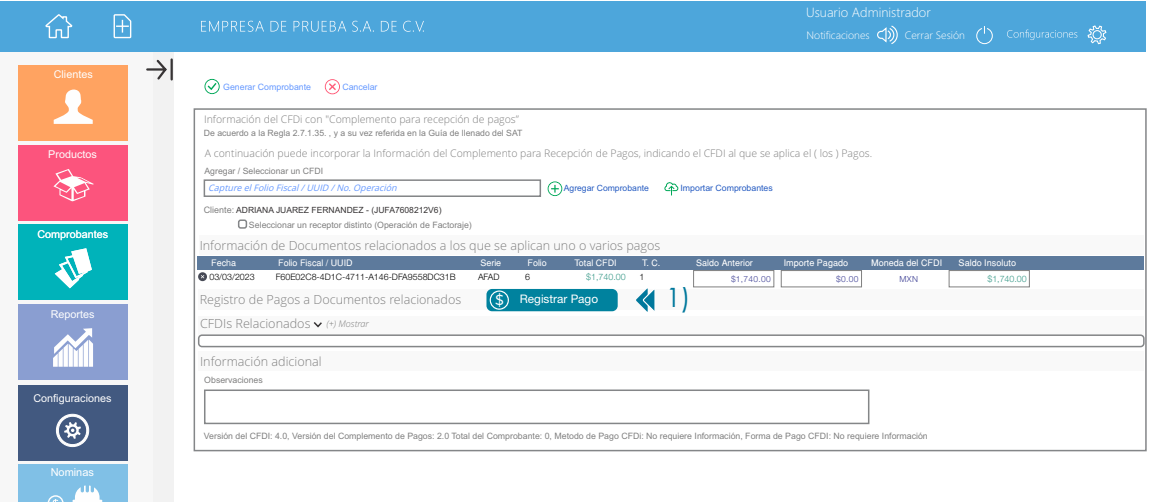

A continuación selecionamos el CFDi relacionado con este pago, para ello damos clic en la casilla  $\Box$  correspondiente y después damos clic en el botón **"Aceptar"**

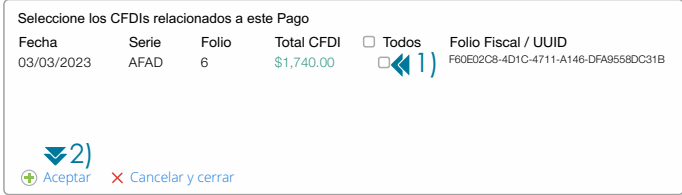

A continuación llenaremos los conceptos en la sección que dice **"Registro de Pagos a Documentos relacionados"**

**Cabe mencionar que dependiendo de la forma de pago del CFDi, ejemplo: Efectivo, Cheque Nominativo etc. es la información que usted deberá capturar a continuación describimos los conceptos mas comunes.** 

**1.- Moneda del Pago - MonedaP:** Seleccionar la moneda con la que se realizo el pago MXN Pesos, USD Dólares, EUR Euro

**2.- Tipo de Cambio:** En caso de haber seleccionado la moneda MXN el tipo de cambio es 1, en caso de haber seleccionado una moneda distinta como USD o EUR, deberá registrar el tipo de cambio de la moneda a la fecha en que se recibió el pago. Así también deberá reflejar el número de pesos mexicanos que equivalen a una unidad de la divisa señalada en el campo MonedaP. Por defecto el sistema le muestra un tipo de cambio sugerido obtenido del Diario Oficial de la Federación.

**3.- Forma de Pago:** Seleccionar la forma del pago del documento relacionado. Ejemplo: 01 Efectivo, 02 Cheque Nominativo, 03 Transferencia Electrónica de Fondos. Ejemplo: "03 Transferencia Electrónica de Fondos".

**4 y 5.- Fecha y Hora:** Seleccionar fecha y escribir la hora en que se recibe el pago. Ejemplo: Fecha: 03/03/2023, Hora: 15:30

**6.- Importe del Pago:** Escribir el monto del pago realizado al documento relacionado este dato debe ser igual al punto 8.

**7.- No. Operación / Referencia:** Escribir el número de cheque, autorización, referencia, clave de rastreo en caso de ser SPEI.

**8.- Importe Pagado en la Moneda en la cual se realizó el Pago:** Escribir el monto del pago realizado al documento relacionado. Ejemplo: Recibimos un pago por **\$1,740 MXN** por lo que el **"Saldo Insoluto"** del CFDi o documento relacionado seria: **"Cero"**

Para el caso de pagos recibidos en otras monedas, escribir el monto del pago realizado al documento relacionado ya sea en USD Dólares ó EUR Euro.

Ejemplo: Recibimos un pago por **\$84.3411 USD** por lo que el **"Saldo Insoluto"** del CFDi o documento relacionado seria: **"Cero"** todo esto si consideramos un Tipo de Cambio sugerido para USD de 20.6305 obtenido del D.O.F.

Cabe hacer mención que cualquier cambio en el **"Importe Pagado"** tendrá un efecto en el monto del **"Saldo Insoluto".**

**9.- Banco Ordenante (Opcional):** (De donde se hace el Pago).- Seleccione el Banco de donde se hizo el pago

**10.- Cuenta del Ordenante Opcional):** (Cuenta de donde se realiza el pago). En este Campo deberá escribir un Número de Cuenta (10 ó 11 Dígitos), un Número de Tarjeta (15 ó 16 Dígitos) ó una CLABE Interbancária (18 Dígitos), Número de Monedero (10 Dígitos).

**11.- Banco Beneciario (Opcional):** (Donde se recibe el pago).- Seleccione el Banco donde se recibio el pago.

12.- Cuenta del Beneficiario (Opcional): (Cuenta donde se recibe el pago). En este Campo deberá escribir un Número de Cuenta (10 ó 11 Dígitos), Número de Tarjeta (15 o 16 Dígitos), CLABE Interbancaria (18 Dígitos)

**13.- Aplicar Pago:** Clic en | Aplicar Pago | para aplicar el pago al CFDi seleccionado previamente.

#### **14.- CFDi Relacionado: (Sustitución de CFDis de Pagos)**

**IMPORTANTE**: El campo CFDi Relacionado se utiliza cuando se necesita emitir un CFDi de Pagos (P) que contiene los datos correctos, registrando la clave "04" (Sustitución de los CFDI previos) relacionando el folio fiscal del comprobante que se sustituye.

Al registrar la solicitud de cancelación se debe seleccionar la opción "01" (Comprobante emitido con errores con relación) e incluir el folio fiscal del comprobante emitido de acuerdo al punto anterior.

Para agregar un CFDi Relacionado deberá dar clic en <sup>(</sup>*P*) "**Abrir Buscador**" y seleccionar el (los) CFDIs de Pago (P) que se están sustituyendo por este nuevo CFDi de Pago (P).

**15.- Generar Comprobante:** Clic en  $\heartsuit$  "Generar Comprobante" para emitir un CFDi de Pagos (P)

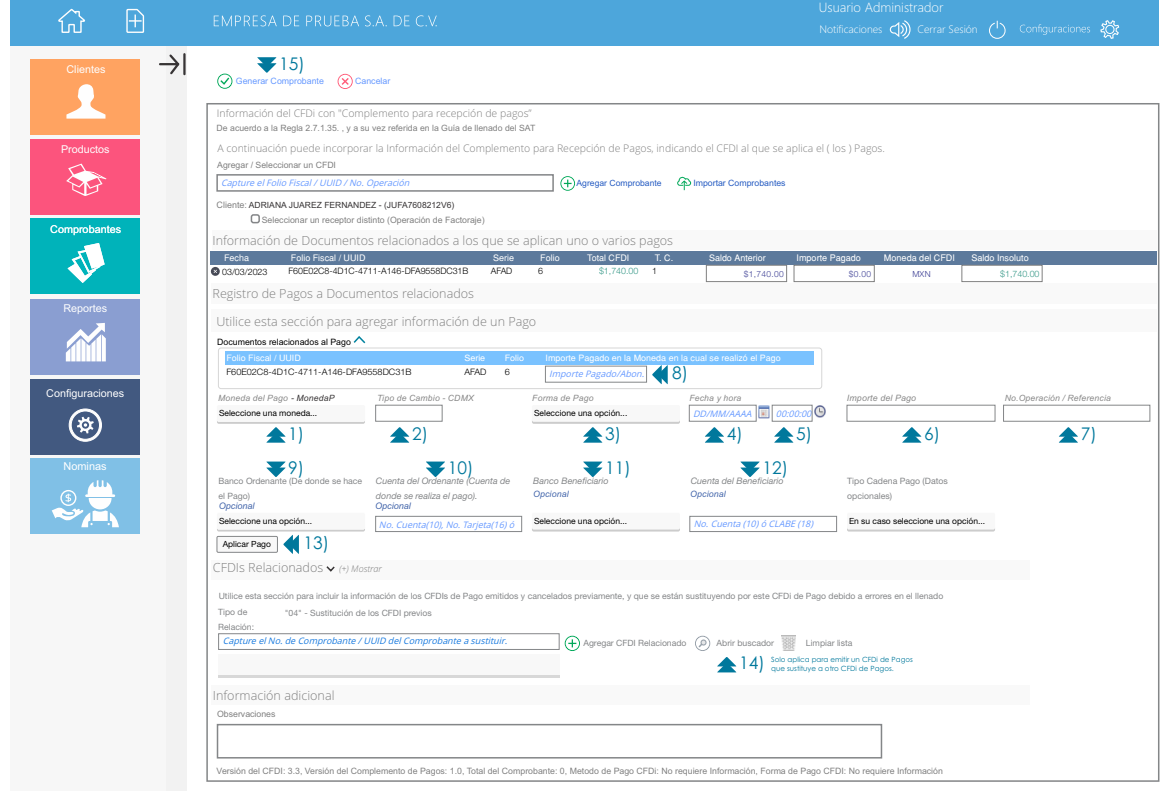

#### **CARGAR LOGOTIPO PERSONALIZADO**

Ir al menú **>Conguraciones** y seleccionar **>Logotipo Personalizado y Marca de Agua.**

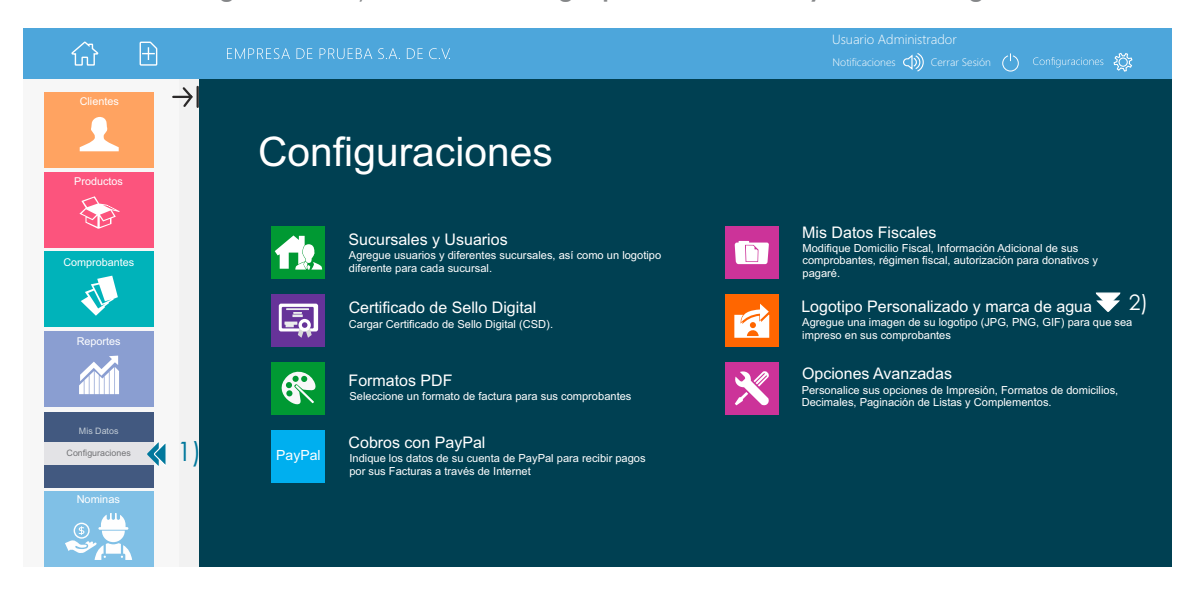

A continuación aparecerá la siguiente pantalla damos clic en **"Seleccionar Imagen"** y buscamos la imagen que deseamos sea nuestro logotipo y que se mostrara en la parte superior izquierda de nuestra factura una vez que seleccionamos la imagen damos clic en el botón **"Guardar Cambios"**

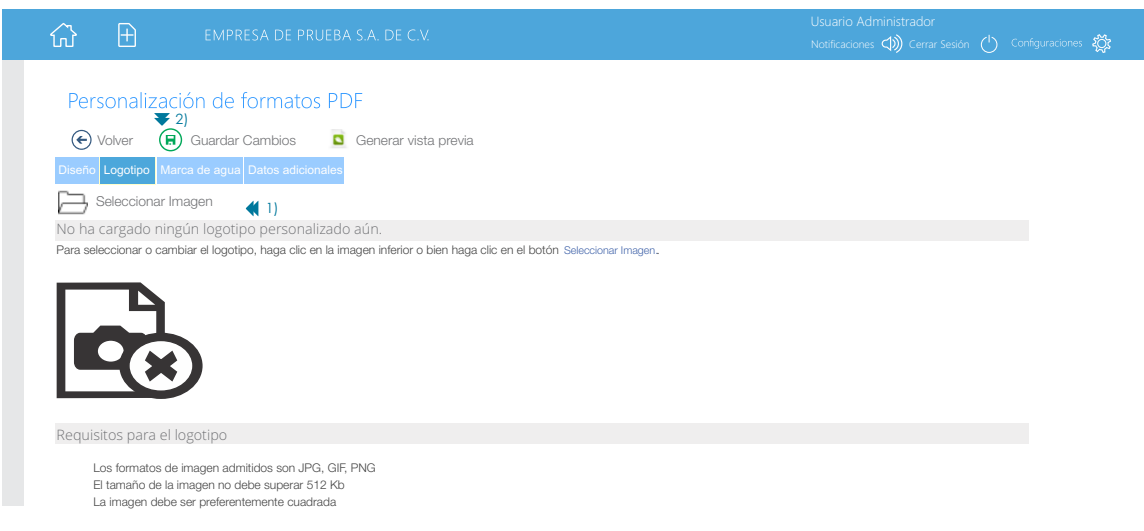

#### **CONFIGURACIÓN DE SERIES Y FOLIOS**

Para modificar información relacionada con la serie o numeración de folios de facturación damos clic en el Menú Izquierdo **"Conguraciones"** y posteriormente damos clic en el botón **"Sucursales y Usuarios"**

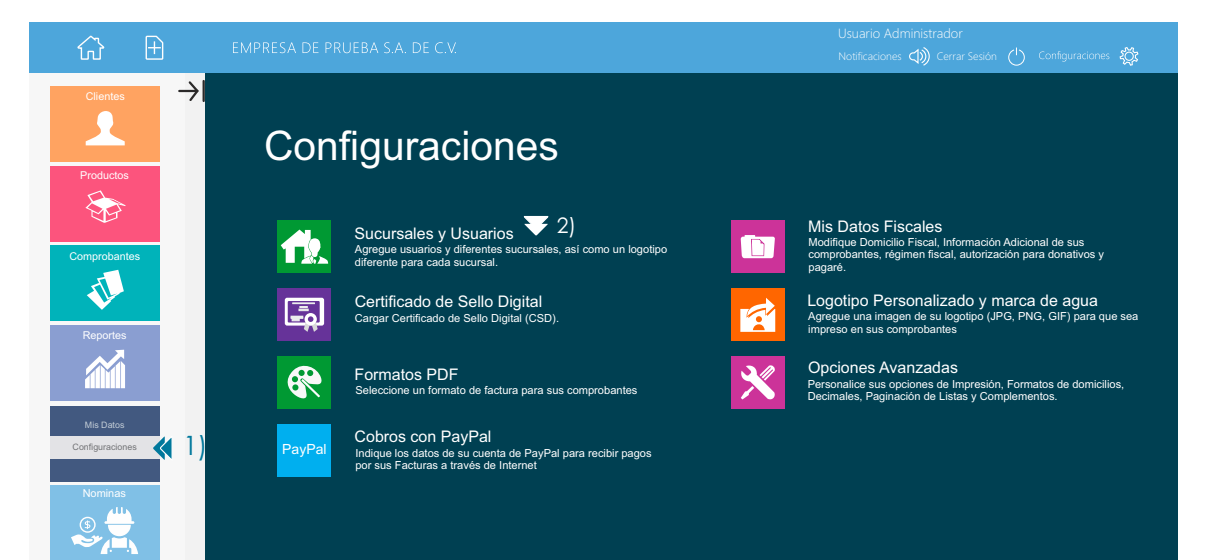

En la siguiente pantalla damos clic en el "**Nombre de la Sucursal**" donde deseamos modificar la serie o numeración de los folios de facturación.

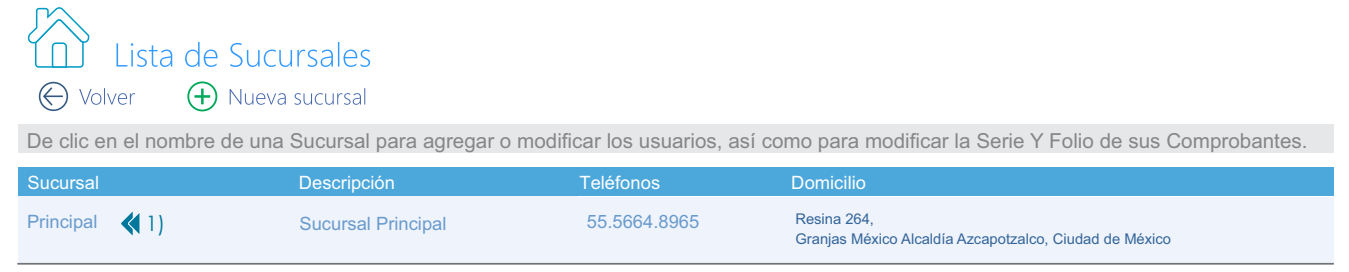

En la siguiente pantalla damos clic en "Configuración de Series y Folios"

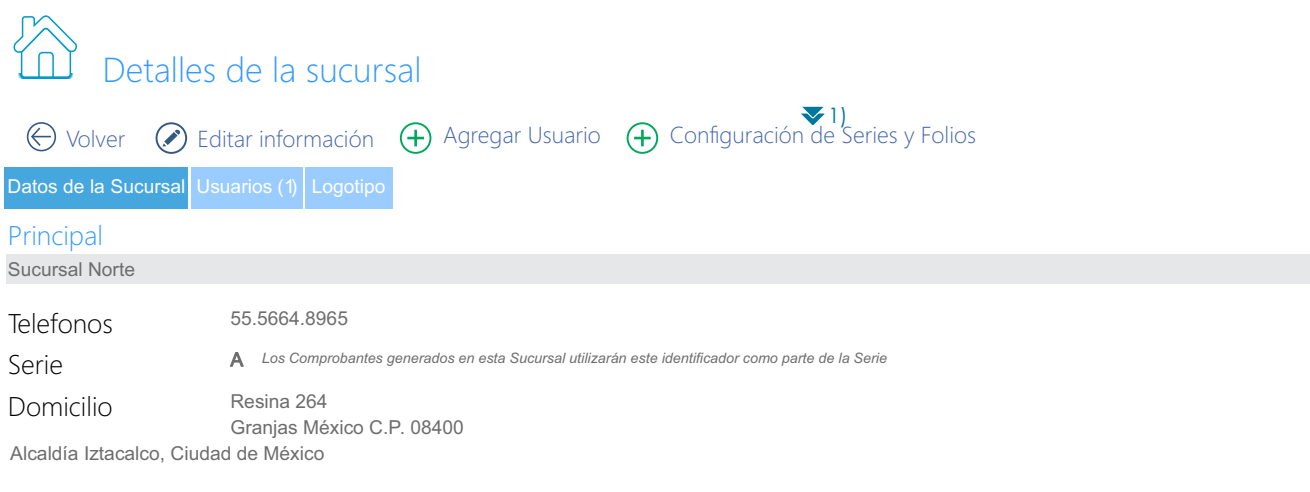

#### Nombre comercial

*Este nombre comercial será impreso en todos los comprobantes generados en esta sucursal.*

#### Registro patronal

*Este registro patronal será incluido en los recibos de nomina generados en esta sucursal.*

Si no se especifica un nombre comercial, registro patronal o logotipo para esta sucursal, estos valores serán tomados de la configuración global de su cuenta (Ver aquí).

En la siguiente pantalla **"Conguración de Series y Folios"** usted podrá cambiar la información relacionada con la serie de sucursal, serie del tipo de comprobante y número de folio.

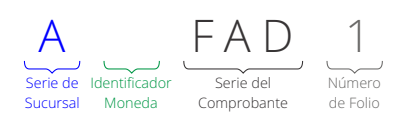

Serie de Sucursal: Este campo le permite personalizar y poner hasta 6 letras que le permitan identificar en que sucursal fueron emitidos sus comprobantes. **Ejemplo: "Matriz"**. Cabe mencionar que por defecto el sistema asigna la letra "A" para la sucursal matriz y las letras "B" y "C" conforme se dan de alta sucursales adicionales.

Identificador de Moneda: En el caso de comprobantes emitidos en pesos este campo no existe, pero en el caso de comprobantes emitidos en otra moneda el sistema asigna 1 o 2 letras. Ejemplo "U" para facturas emitidas en Dolares Estadounidenses y "E" para facturas emitidas en Euros.

Serie del Comprobante: Este campo le permite personalizar y poner hasta letras que le permitan identificar el tipo de comprobante que va a emitir. **Ejemplo: "Factura**" Cabe mencionar que por defecto el sistema asigna "FAD" para facturas y "RHD" para recibos de honorarios.

**Número de Folio:** Este campo le permite establecer dos cosas primero es el **"Folio Inicial"** o bien el **"Siguiente Folio"** asignado a una sucursal

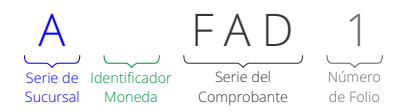

Personalización de Serie de Sucursal: Para personalizar la Serie de Sucursal damos clic en el campo "Identificador Serie Sucursal" y a continuación escribimos una frase de hasta 6 letras que será visible en todos los comprobantes emitidos en dicha sucursal y que nos permitirá distinguir en que sucursal se esta emitiendo un comprobante. Ejemplo: "Matriz"

**Personalización de Serie del Comprobante:** Para personalizar la Serie del Comprobante debemos seleccionar el tipo de comprobante al que deseamos modificar y a continuación escribimos una frase de hasta 10 letras que solo será visible para el comprobante seleccionado y así también nos permitirá distinguir el tipo de comprobante que se esta emitiendo. Ejemplo: "Factura".

**Personalización de Folio Inicial o Folio Siguiente:** Para personalizar el "Número de Folio" que aplica a un determinado "Tipo de Comprobante", deberá seleccionar el tipo de comprobante al que deseamos personalizar y a continuación se procede a escribir el "Folio Inicial" que deseamos que tengan nuestros comprobantes**,** esto en el caso en que no se haya expedido con anterioridad ningún CFDi previo con el tipo de comprobante seleccionado. Ahora bien en el caso en que ya se haya expedido con anterioridad algún CFDI previo de procederá a escribir el "Folio Siguiente" el cuál deberá ser siempre mayor al último folio emitido con anterioridad.

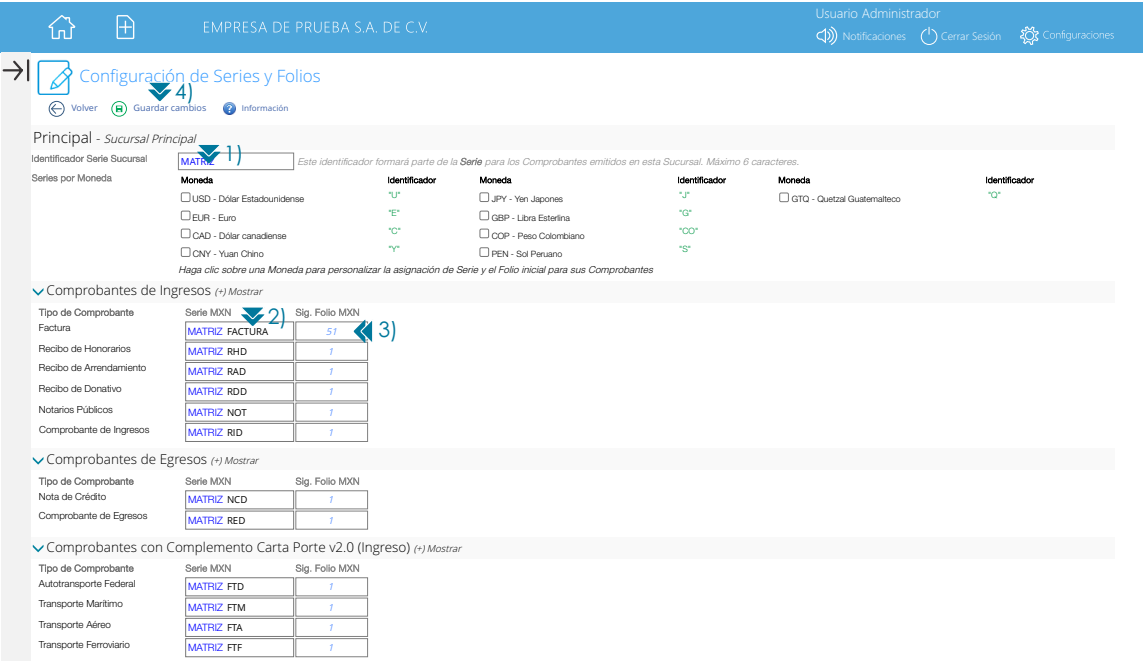

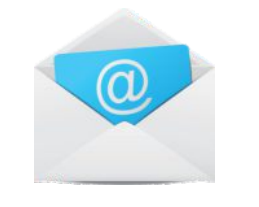

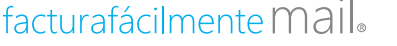

**Servicio Gratuito de Recepción Comprobantes Fiscales Digitales** 

#### **Estimado suscriptor,**

Nos complace informarle que hemos publicado una herramienta gratuita que le permitirá recibir, validar y almacenar las facturas que reciba de sus proveedores, socios y otros comercios. Esta herramienta la ponemos a su disposición dentro de su portal de facturación electrónica.

#### **¿Qué puedo hacer con esta herramienta?**

Esta herramienta le permite recibir comprobantes electrónicos de sus proveedores y socios. Sus comprobantes son validados y almacenados de manera segura. Una vez validados, el sistema le presenta sus comprobantes en un completo Reporte de Egresos El cual puede exportar a Microsoft Excel ®. Puede además descargar sus comprobantes de manera individual o bien en un solo archivo comprimido que puede almacenar en su equipo.

#### **¿Cómo funciona?**

Una vez activada su cuenta, se le proporciona una dirección de correo electrónico. Pida a sus proveedores y socios que le hagan llegar sus facturas electrónicas a esta dirección y nuestro sistema automáticamente descargara todos los comprobantes recibidos, podrá consultarlos y ordenarlos en un detallado Reporte de Egresos.

Además de ello también puede cargar comprobantes electrónicos almacenados en su computadora o medios de almacenamiento de manera fácil y sencilla.

#### **¿Cómo activo mi cuenta?**

No es necesario realizar nada, al contratar su servicio de facturación se crea una cuenta de correo de electrónico que será utilizada exclusivamente como buzón de recepción de comprobantes.

Posteriormente para acceder a la esta herramienta, puede hacerlo dando clic en el menú **Comprobantes > Reporte de Egresos.**

#### **¿Qué puedo recibir en mi cuenta?**

Puede recibir Comprobantes Fiscales Digitales por Internet (CFDi 4.0).

#### **5.1.2 Como utilizar su cuenta**

Su cuenta de recepción de comprobantes fiscales se activa de manera automatiza es decir usted solo debe proporcionarla cuando realice compras a sus proveedores, su cuenta se forma por el rfc del contribuyente, es decir si su RFC es MAHC800325PS1, entonces su cuenta de recepción de comprobantes será la siguiente:**XAXX010101000@facturafacilmente.com**

Es importante señalarle que dicha dirección de correo sirve exclusivamente como un buzón de recepción de comprobantes fiscales electrónicos, no como una cuenta de correo electrónico tradicional, estos comprobantes recibidos son revisados y almacenados para que usted los pueda consultar posteriormente.

Para poder revisar los comprobantes recibidos es necesario ir al menú **"Reportes"** y seleccionar la opción **"Reporte de Egresos"** adicionalmente debemos dar clic en la opción **"Selección Rápida"** si deseamos ver los comprobantes recibidos del día de hoy, ayer, esta semana, o este mes según corresponda, posteriormente dar clic en la opción **"Tipo de Comprobante"** y seleccionar el tipo de CFDi de gastos que deseamos consultar, para finalizar damos clic en "**Buscar Comprobantes"** 

Adicionalmente le recordamos que en caso de que un comprobante fiscal presente anomalías y este no pueda ser validado correctamente usted deberá consultar la opción **"Noticaciones"** donde podrá ver que tipo de inconveniente presenta dicho comprobante.

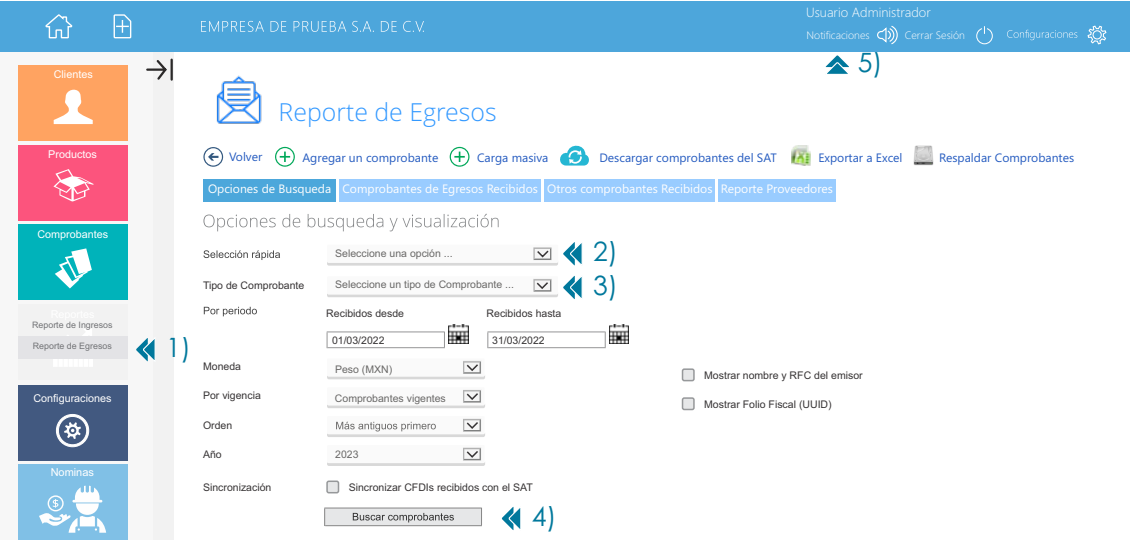

#### **RESPALDO DE COMPROBANTES RECIBIDOS**

Para programar el respaldo de los comprobantes electrónicos de gastos recibidos, primero vamos al menú **"Reportes"** posteriormente seleccionamos la opción **"Reporte de Egresos"** y después damos clic en la opción **"Respaldar Comprobantes".**

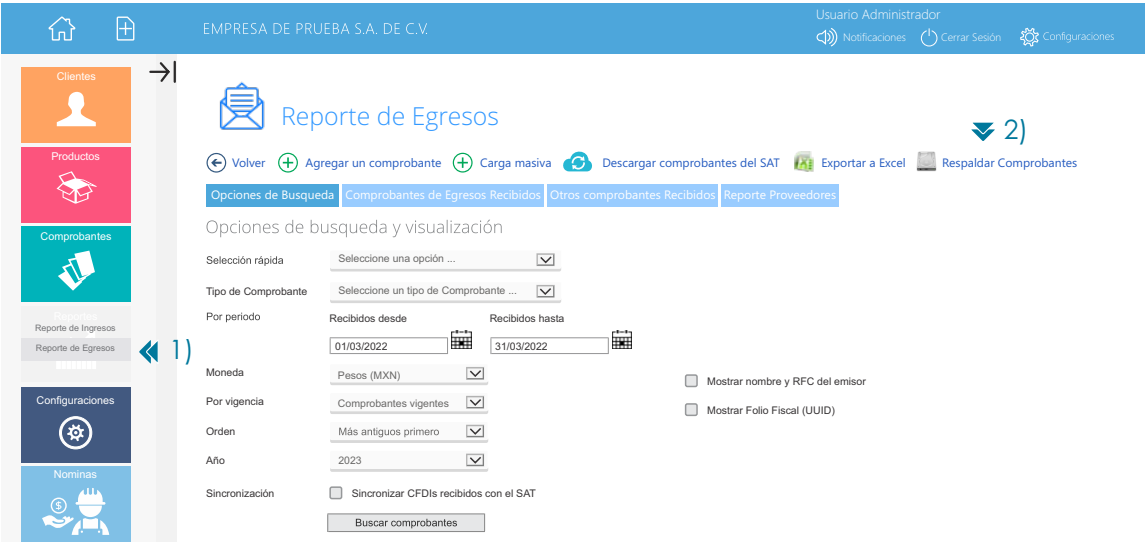

A continuación damos clic en **"Ir a Respaldos".**

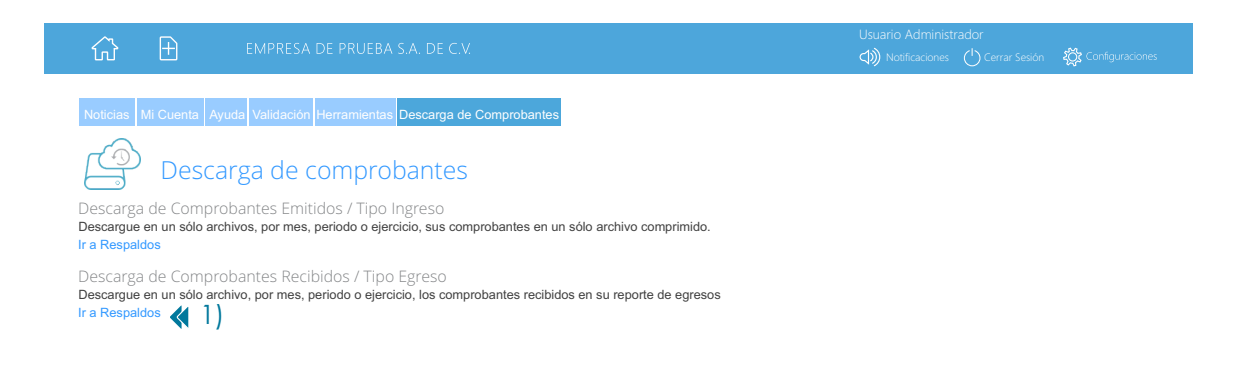

En la siguiente pantalla debemos determinar el **"Periodo"** de los comprobantes que deseamos respaldar indicando la fecha de inicio y la fecha de terminación del respaldo, posteriormente en la opción **"Archivos"** indicamos si queremos respaldar los archivos XML y PDF juntos o solo los archivos XML de los comprobantes recibidos, una vez que hemos terminado damos clic en el botón **"Generar Respaldo"** es importante señalarle que dicho respaldo estará listo al día siguiente de su programación. El estado del respaldo lo puede revisar en la columna **"Lista de Respaldos Programados".**

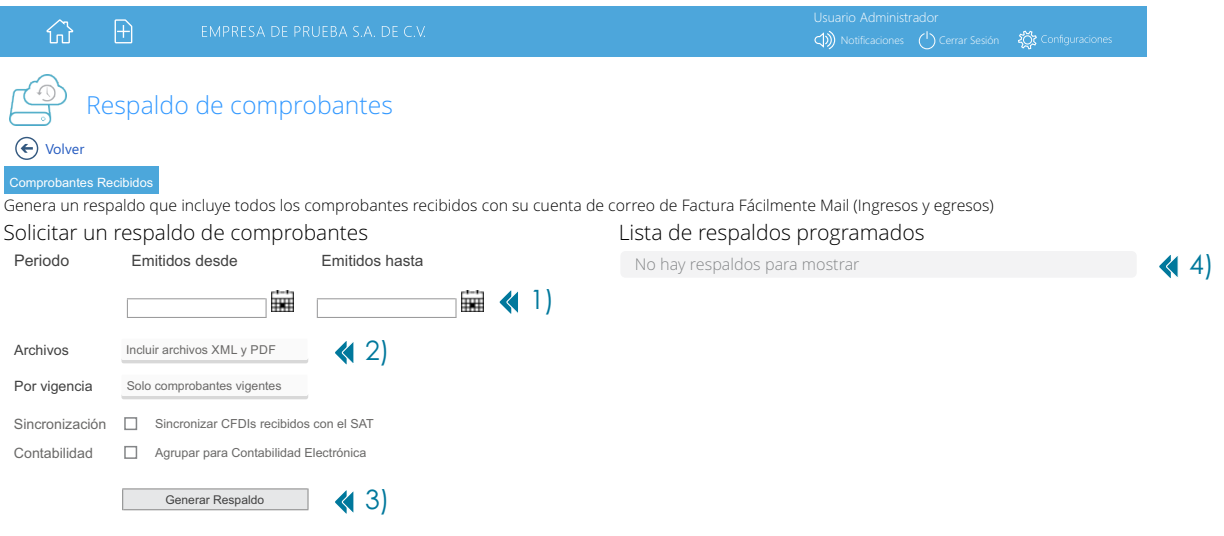

### Soporte

#### **Vía Telefónica**

#### **Centro de Atención Oriente**

55.5664.8965, 55.5648.3661, 55.5260.6610, 55.5260.0569

#### **Correo Electrónico**

soporte@facturafacilmente.com